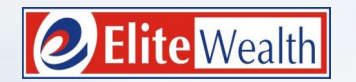

### Take right steps to equity investments through Elite Empower

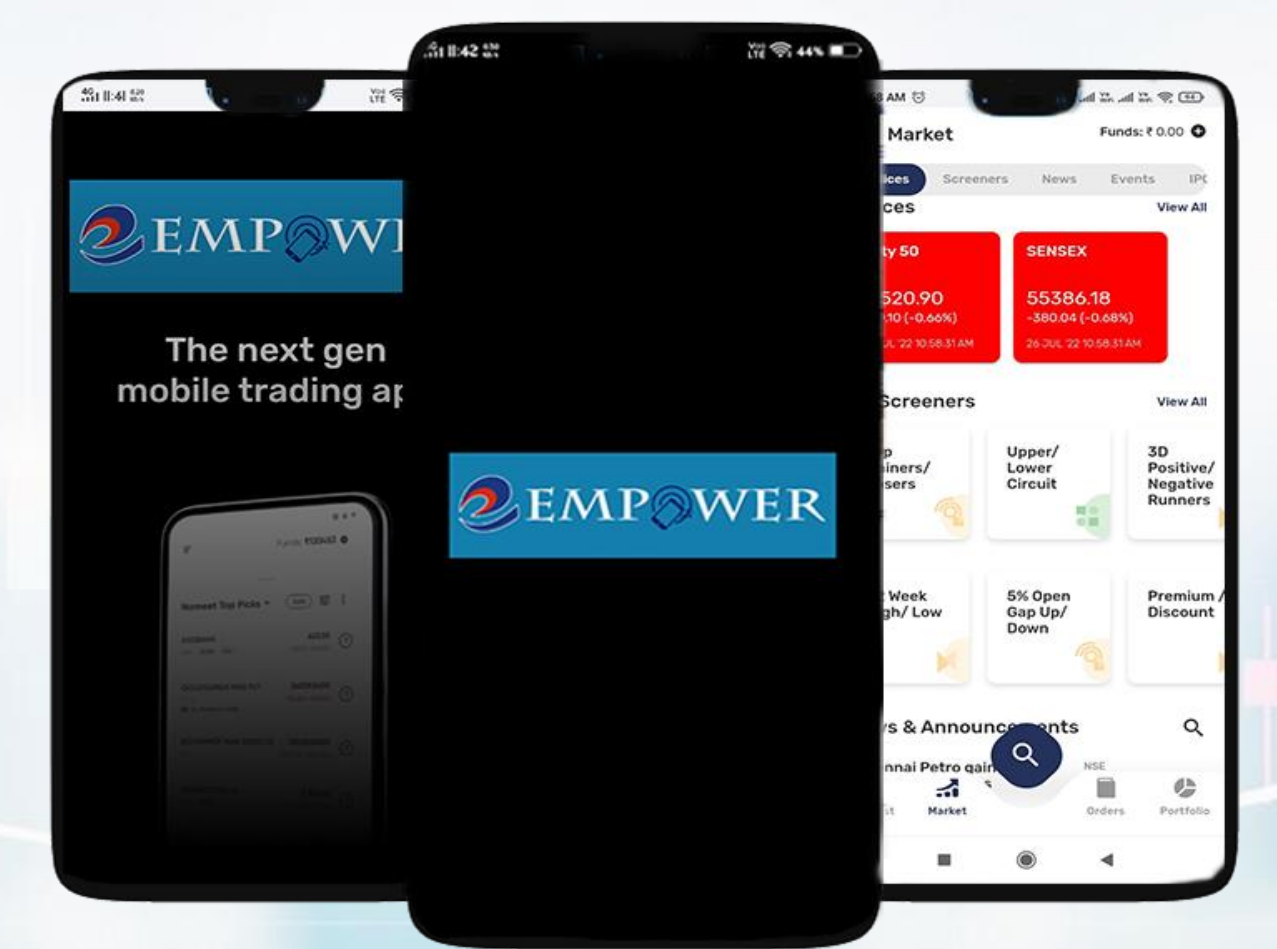

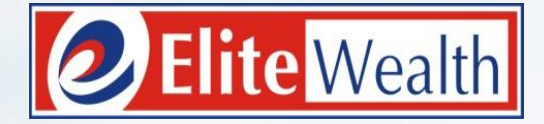

# INDEX

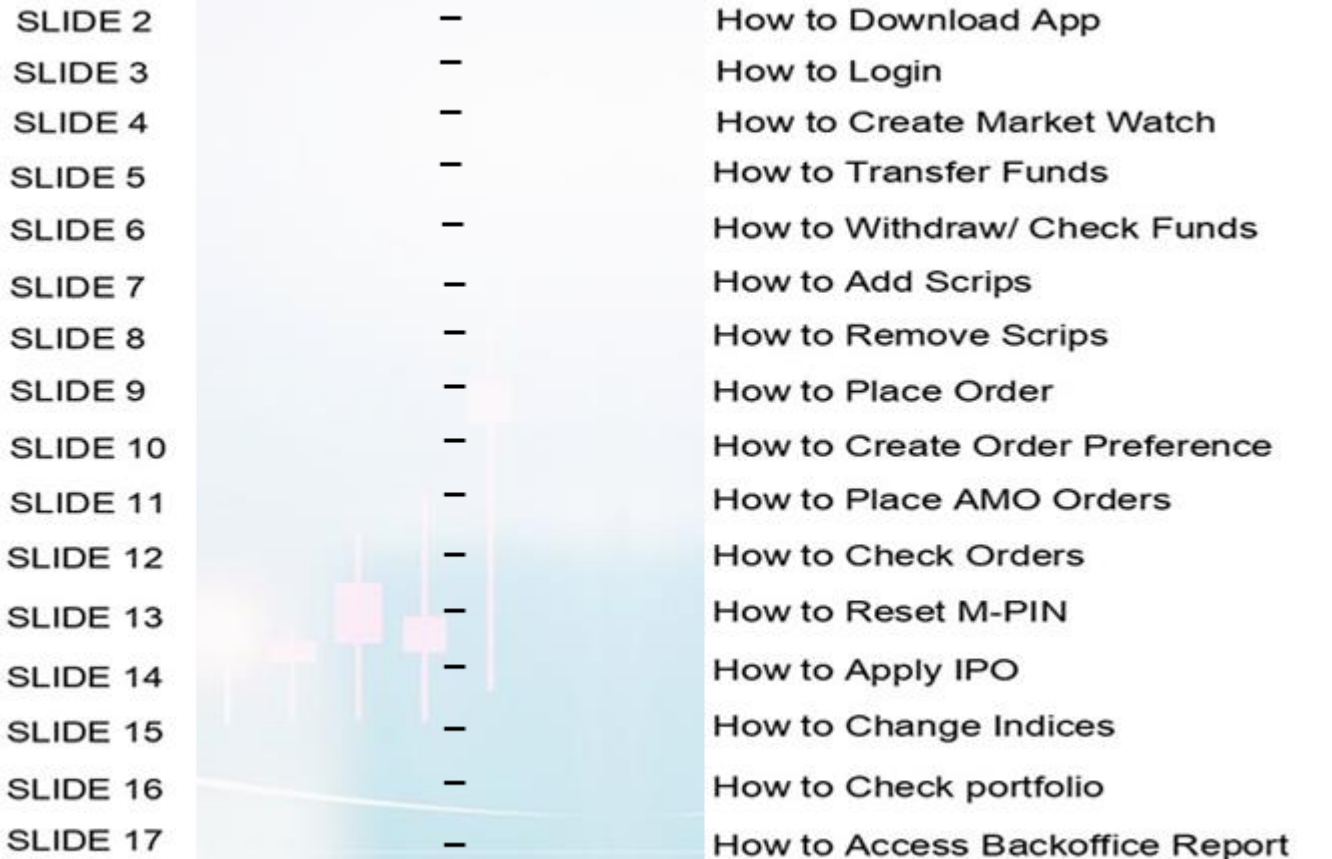

### **HOW TO DOWNLOAD APP**

- If you are an Android user:
	- o Go to the Play Store
	- o Search for 'Elite Empower'
	- o Download the app from the Play Store
- If you are an iOS user:
	- o Go to the App Store
	- o Search for 'Elite Empower'
	- o Download the app from the App Store

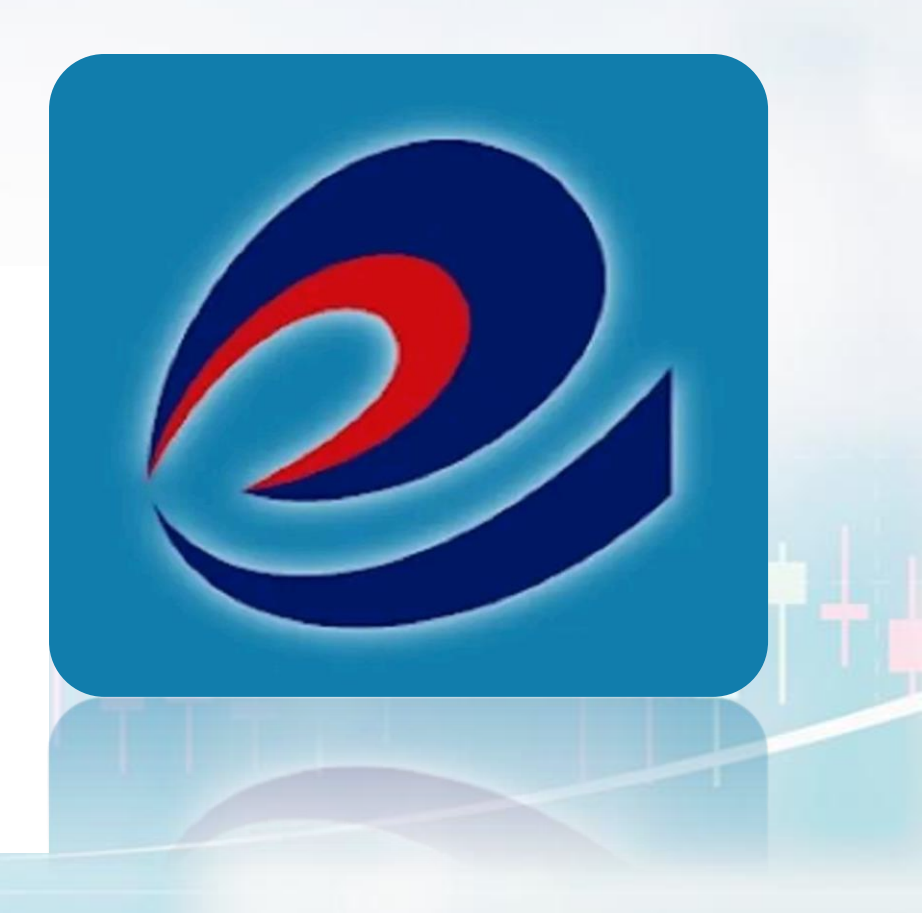

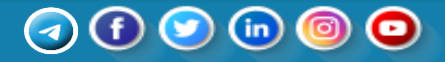

### **HOW TO LOGIN**

- Open Elite Empower.
- Enter your User ID (Trading Code) in the designated field.
- Input your password in the provided space.
- Double-check for accuracy and ensure caps lock is appropriately set.
- Click the "Login" button to access your account.
- \* **If you are trying to login for the first time, you need to reset the password by clicking on "Forgot Password" option.**

\* **It will show user information and click on Reset Psssword fo the OTP as per our password policy.**

\* **Enter new password of your choice.**

**QEMPOWER** 

### Login Liser ID Password  $\circledcirc$ Forgot Password? Forgot User ID? Login Open an Account Click here Available Exchanges **Exchange Timings** NSE | BSE | NCDEX | MCX | About Us | Membership Details | Links

### Reset your password

 $\leftarrow$ 

We will send OTP to your registered Mobile Number

# User Information **User ID** EW00719 Email \*\*\*\*\*kur0019@gmail.com Mobile No. 97XXXXXX90 **Reset Password**

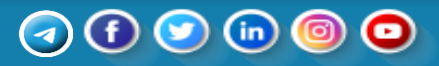

### **HOW TO RETRIEVE USER ID**

\* If you forgot your User ID, you can retrieve it by clicking on "Forgot User ID" option.

\* You will need to enter your PAN and DOB to retrieve your User ID.

\* You will be redirected to the login page again where you can enter your User ID and password to proceed.

### $\leftarrow$

### Retrieve your User ID

We will require your PAN & DOB to retrieve your User ID

Enter PAN Ħ Enter your DOB (DD/MM/YYYY)

**Retrieve ID** 

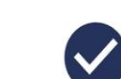

User ID retrieved successfully!

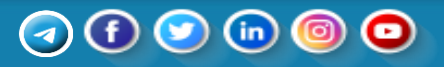

## **HOW TO CREATE MARKET WATCH**

- **Navigate to Watchlist:** 
	- o Locate "Watchlist" in the bottom left corner**.**
- **Create Watchlist:**
	- o Click "Select Watchlist."
	- o Choose "Create Watchlist."
- **Name Your Watchlist:**
	- o Provide a name for your new watchlist.
	- o Click "Create."
- Add Scrip:
	- o Platform prompts to add a scrip (security or stock) of your choice.
- **Completion:** 
	- o Your watchlist is now created and customized.

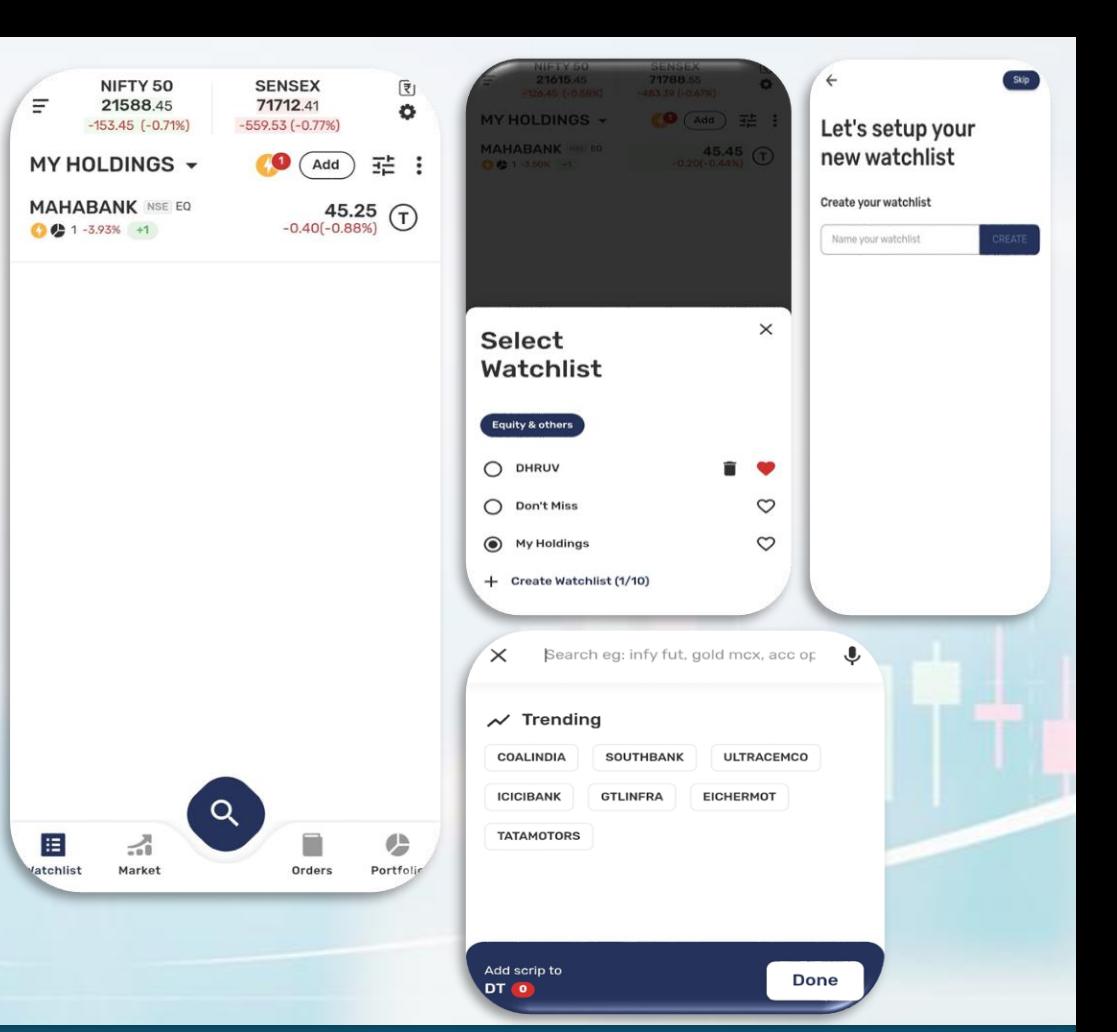

### **HOW TO TRANSFER FUNDS**

- Access Menu:
	- $\circ$  Click on the top left corner  $\equiv$
- **Navigate to Funds:**
	- o Choose "Funds" from the menu.
- **Add Funds via Net Banking:**
	- o Within the Funds section, select "Add Funds."
	- o Opt for the Net Banking option for payment.
- **Completion:**

o Funds are successfully added through the chosen payment method.

#### OR

- In the watchlist itself on the top right corner, you can add funds by clicking on ₹ icon.
- 50 Rupees is the minimum transaction.

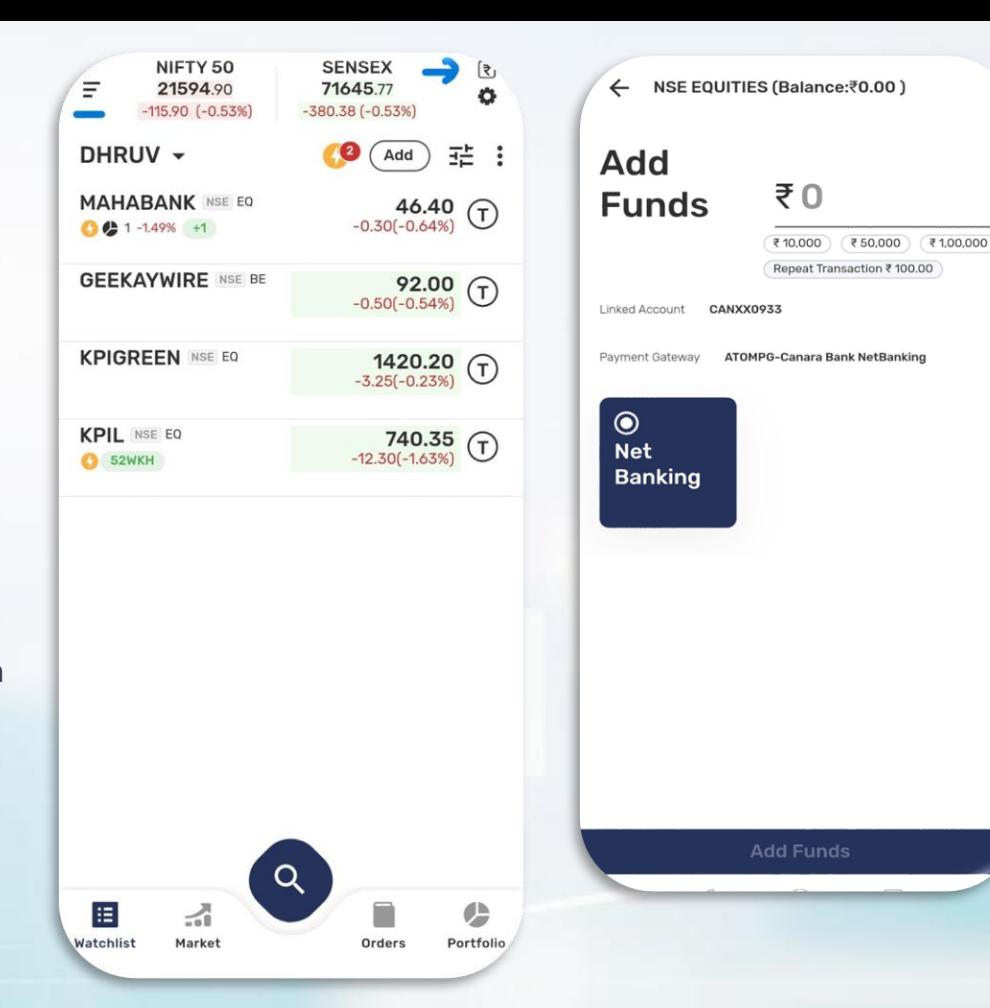

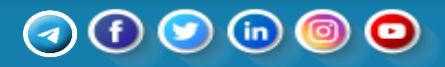

## **HOW TO WITHDRAW/ CHECK FUNDS**

#### **Withdraw Funds:**

- **Access Menu:**
	- o Click on the top left corner with three lines.
- **Navigate to Funds:**
	- Choose "Funds" from the menu.
- **Click on Withdraw Funds.**
- Enter amount you want to withdraw.

#### **Check Funds**:

- Navigate to the "Funds" section, typically located on the top left corner..
- Access a comprehensive overview of all your funds and financial information.
- Review details such as utilized balances, available funds, and fund transactions etc.

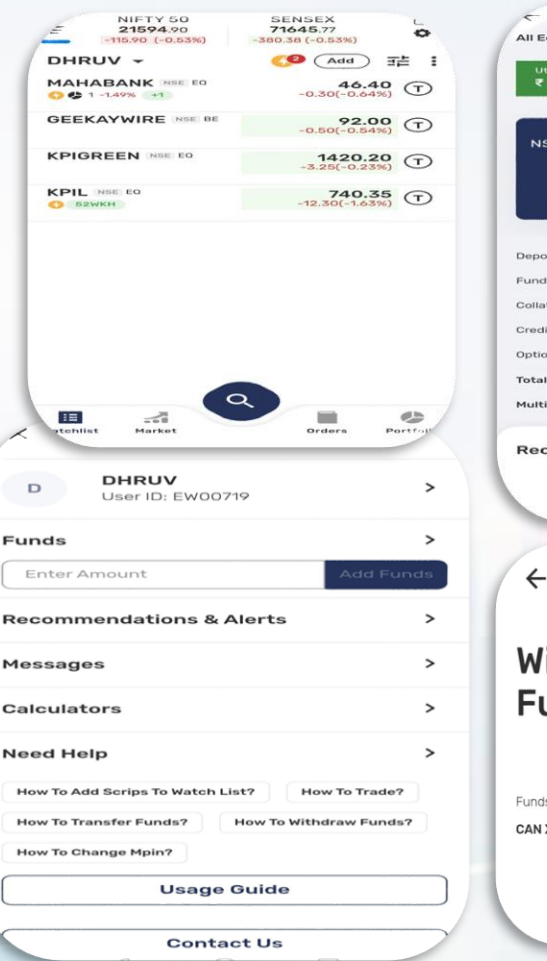

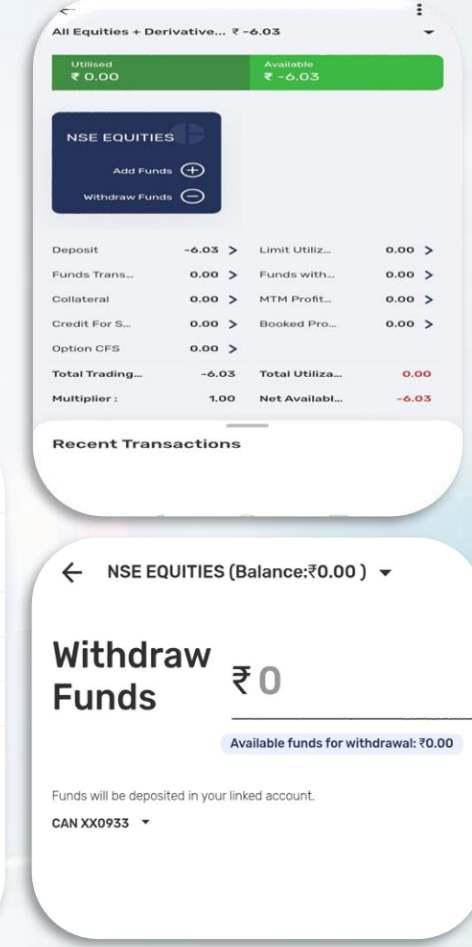

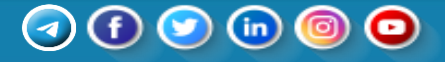

### **HOW TO ADD SCRIPS**

- Navigate to the watchlist
- Look for the "Add" option on the top
- Click on "Add" to add a scrip
- Search for the desired scrip
- Select the "+" option to add it to your watchlist

#### OR

- Click on three dotted lines on the top right
- Choose "Add Scrip" to add it to the list

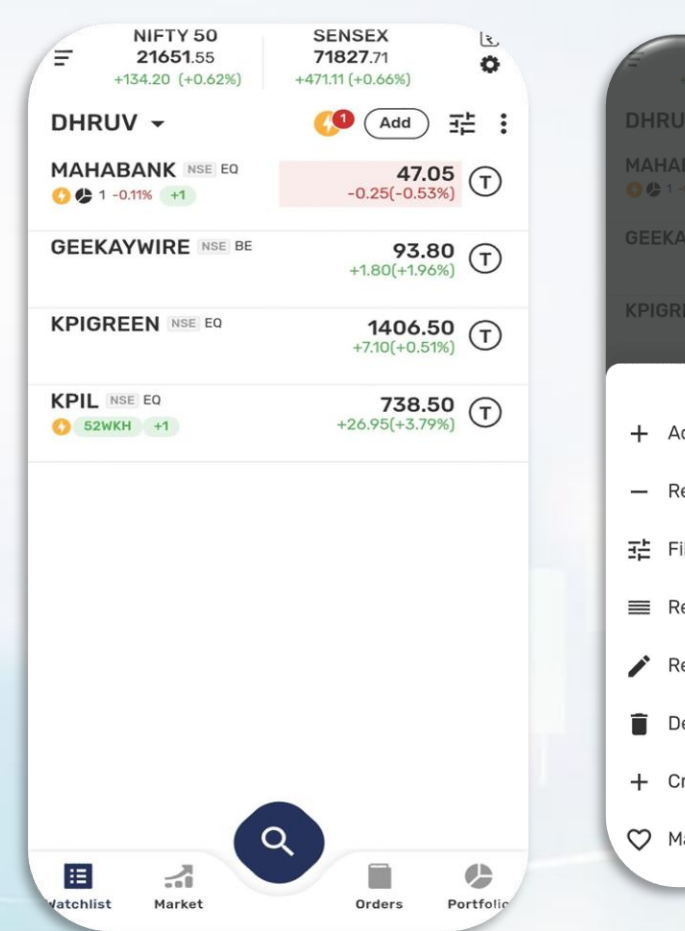

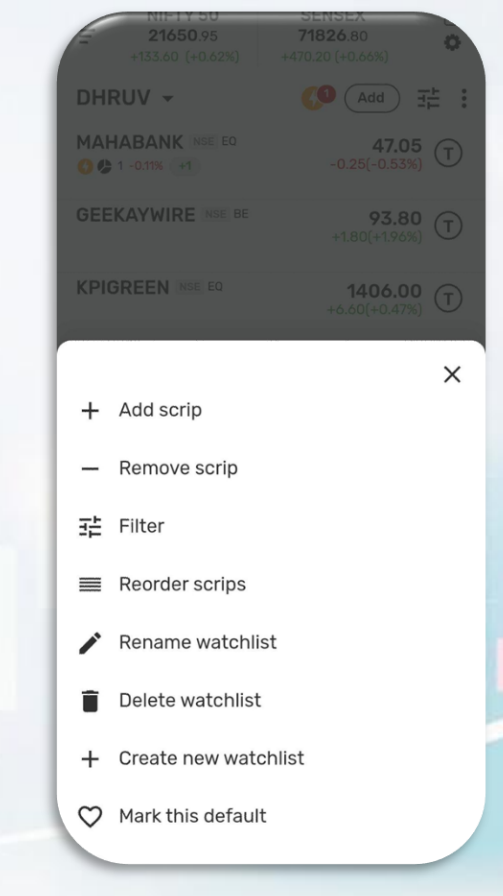

### Θ

## **HOW TO REMOVE SCRIPS**

- Navigate to the watchlist
- Click on three dotted lines on the top right
- Choose "Remove scrip" to add it to the list

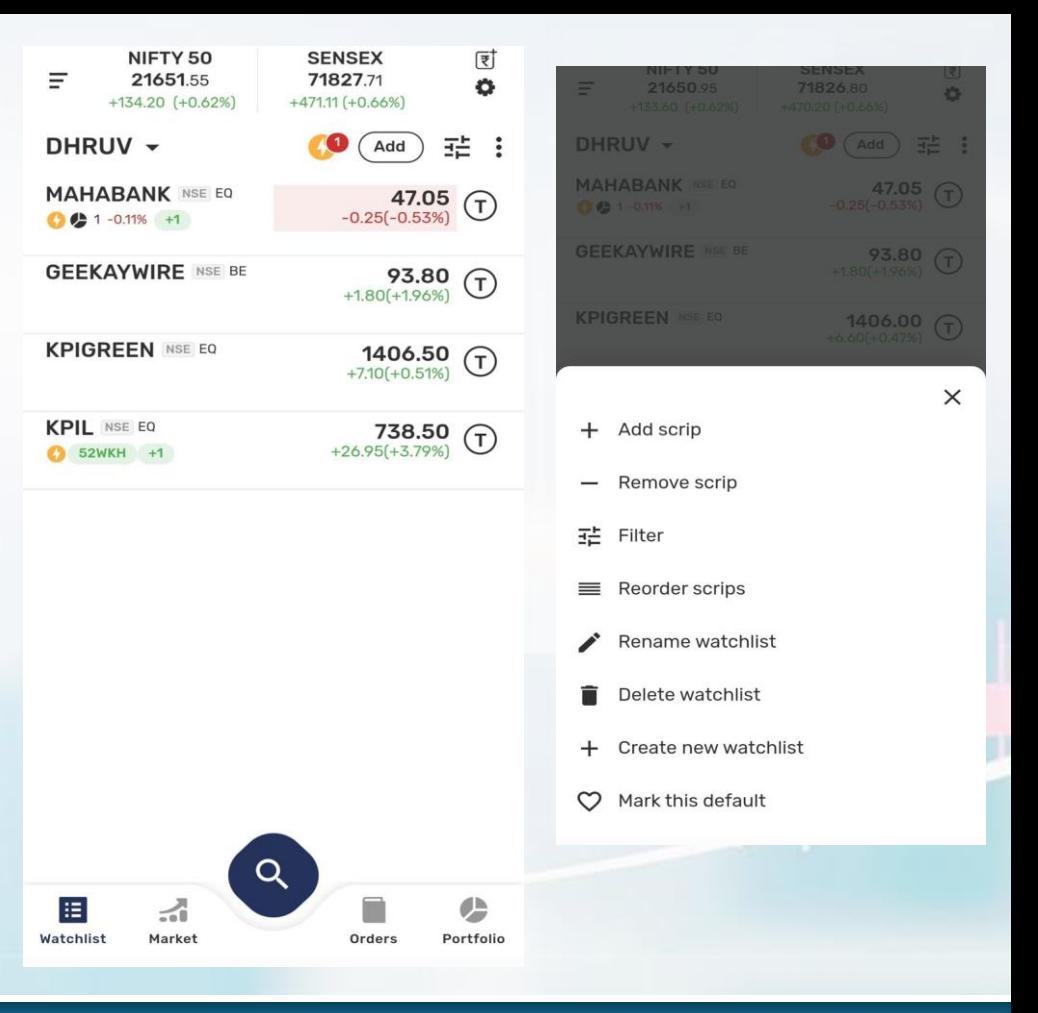

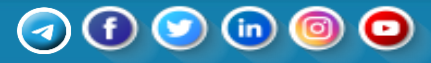

### **HOW TO PLACE ORDER/ STOP LOSS**

#### **Access Watchlist:**

o Locate the watchlist in the left corner of your screen. **Select Scrips:**

o Click on the desired share you want to buy or sell. **Choose Action:**

- $\circ$  Click on  $\mathsf{I}$ ) located near to that share to get directly into trading screen.
- o Select NSE or BSE, choose "Delivery" or "Margin," enter share quantity, set desired price, and confirm the trade with "Place Order."

#### **STOP LOSS:**

• Select "SL" (Stop Loss) as the order type.

• Set a trigger price to act as a bracket, ensuring that the stop loss order is activated if the stock reaches a certain level.

● Place Order:

- Click on "Place Order" to execute the stop loss order.
- o When buying, set a trigger price lower than your desired price. When selling, set a trigger price higher than your set price..

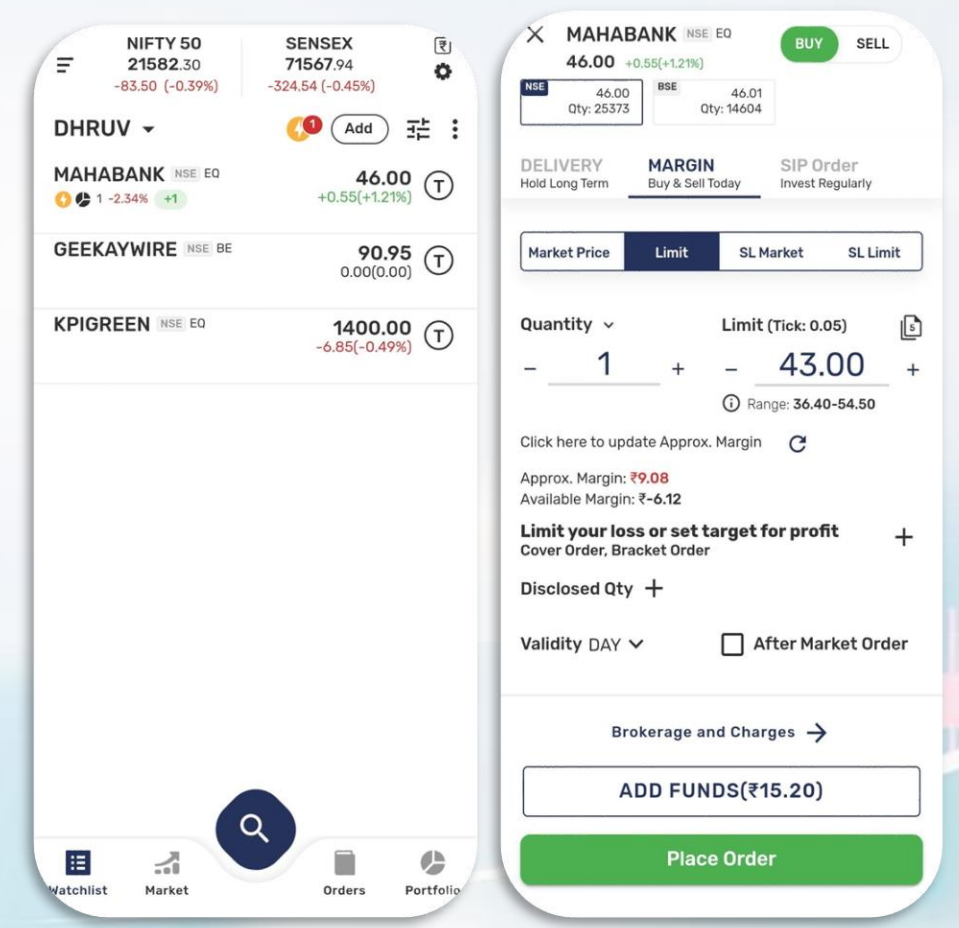

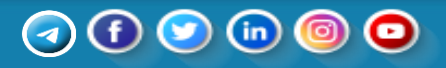

### **HOW TO CREATE ORDER PREFERENCES**

- Navigate to the  $\equiv$  option.
- Access Settings:
	- o Select "Settings" from the menu.
- Order Preferences:
	- o Within Settings, locate and click on "Order Preferences."
- Select exchange between NSE cash o BSE cash, select product type if its intraday or delivery and finally enter the desired protection %.

In Product type **Delivery**, investors buy and hold stocks for a more extended period..

In Product type **Margin**, trading is focused on short-term price movements within the same trading day. Orders placed in margin will be auto squared off at 3:15 PM.

#### **Order Preferences Settings**  $\leftarrow$  $\leftarrow$ Theme Select default product type for each segment below: **Light Theme Exchange Preferences** Dark Theme NSE CASH BSE CASH Select Product Type > **Product Type Font Size Enter Protection %** 1.00 Normal Large Order Preferences Default Product Type **App Notifications Push Notifications Trade Message Security Setting Save**

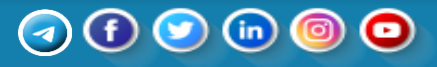

 $\odot$ 

 $\odot$ 

∩

 $\rightarrow$ 

 $\rightarrow$ 

### **HOW TO PLACE AMO ORDERS**

- Select the share you want to buy/sell from the watchlist
- Explore the option to trade in After Market Order (AMO) for flexibility.
- Select the quantity, delivery or Margin and Order type
- Check the box of After Market Order (AMO) and hit on place order to execute your order.

**BSE 03:45 PM – 08:57 AM**

**NSE 03:45 PM – 08:59 AM**

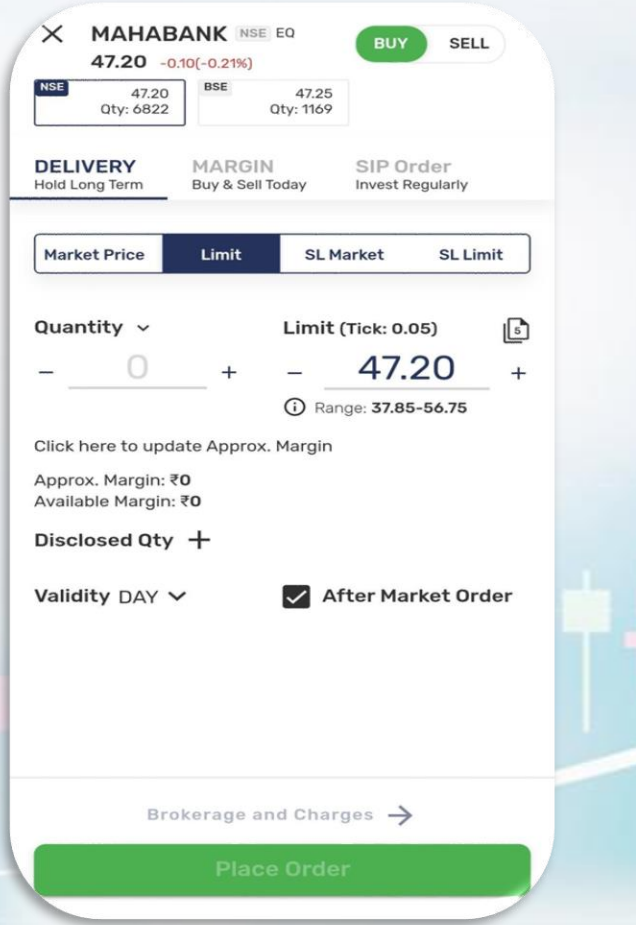

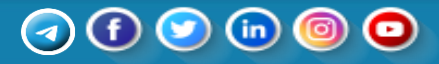

### **HOW TO CHECK ORDERS**

- Navigate to the orders section below
- Check your open orders
- Review completed orders
- Access all orders for a comprehensive overview
- On top by clicking ▼ icon, you can filter your orders if they are multileg, spread or single scrip orders.

\* Open orders are those orders which are yet to be executed and is in pending for a bid.

\* Completed orders are executed orders.

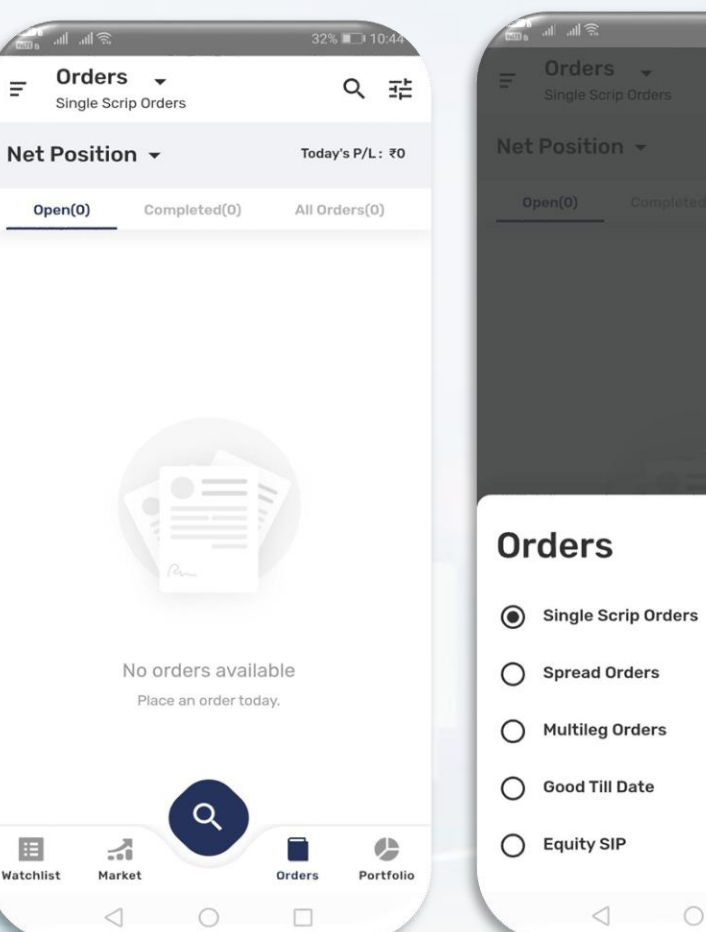

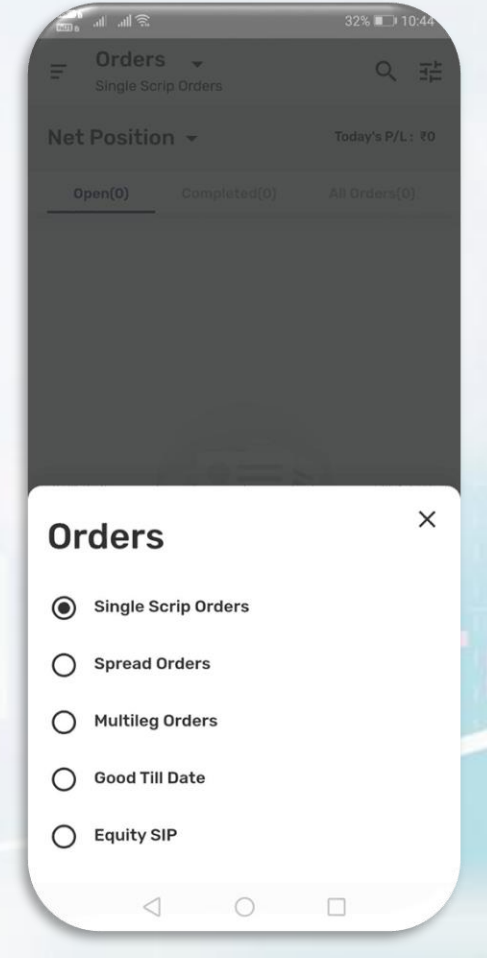

**DHRUV** User ID: EW00719 Switch Account +

D

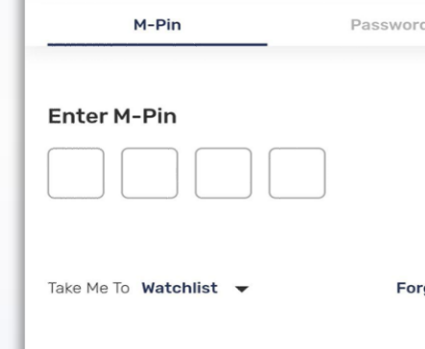

got M-Pin?

**Login Using Fingerprint/Face ID** 

**OR** 

Exchange Timings | About Us | Membership Details | Links

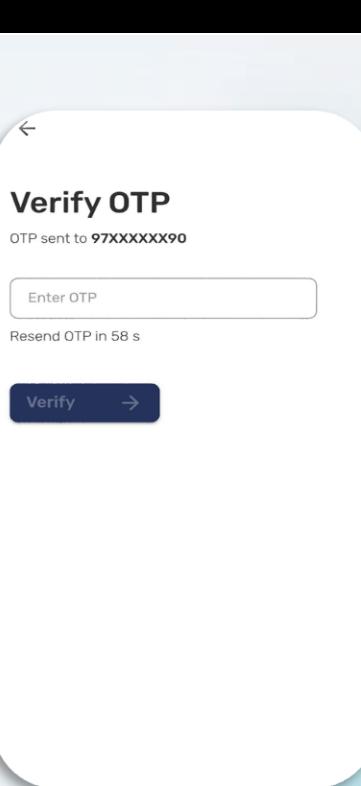

# **HOW TO RESET M-PIN**

- Open the login page
- Choose the option for MPIN
- Click on "Forgot MPIN"
- Provide necessary details to retrieve your account information
- Click on "Reset MPIN"
- Receive OTP on your registered number

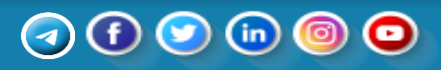

### **HOW TO APPLY IPO**

#### **Navigate to Market Section:**

● Locate the "Market" section at the bottom of the interface.

#### **Access IPO Section:**

● Look for the IPO option by scrolling down the screen.

#### **Click to Apply:**

● Click on the IPO section to access details about the ongoing Initial Public Offerings.

#### **Apply for IPO:**

• Select the IPO you are interested in and click on the option to apply.

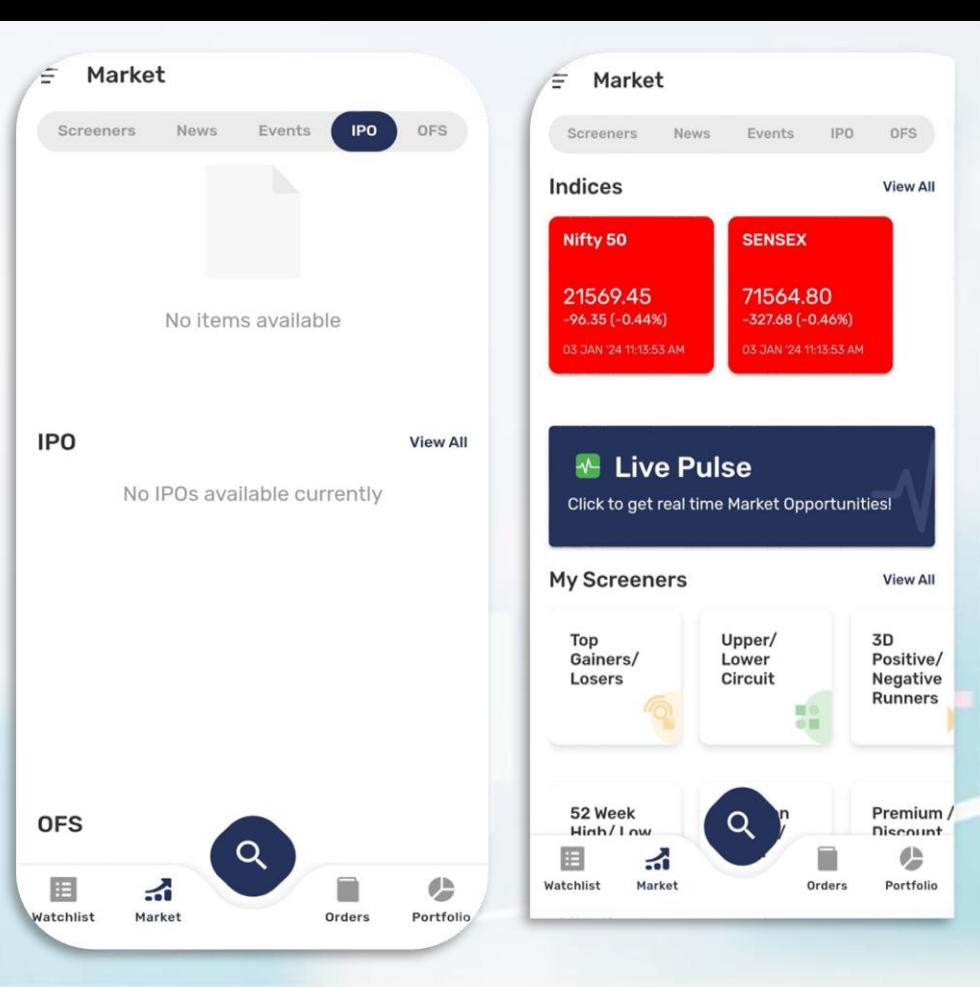

### Θ

### **HOW TO CHECK PORTFOLIO**

- Navigate to the portfolio section
- Check your current value and invested value
- View your holdings and positions, either for today or overall
- Utilize the search icon to find a specific scrip in your portfolio

![](_page_16_Picture_44.jpeg)

![](_page_16_Picture_6.jpeg)

### **HOW TO CHANGE INDICES**

- Navigate to the market option in the below interface
- Click on "View All" to access My Favourites, local, and global indices
- If you prefer local indices, click on "Local"
- If your favorite indices are global, go to the "Global" section
- Wishlist and customize indices according to your preference

![](_page_17_Picture_6.jpeg)

![](_page_17_Picture_7.jpeg)

![](_page_17_Picture_8.jpeg)

# **HOW TO ACCESS BACKOFFICE**

#### **Open Menu**:

● Click on the three lines in the top-left  $\mathbf{c}$  corner  $\mathbf{c}$  of the interface to open the menu.

### **Navigate to Reports:**

● Within the menu, locate and select "Reports."

#### **Access Back Office:**

**•** From the Reports section, choose "Report" to manage various aspects of your trading account.

![](_page_18_Picture_67.jpeg)

![](_page_18_Picture_8.jpeg)

![](_page_19_Picture_0.jpeg)

Dear Investor for Trade related queries please call us @01142445858. For our services please write us customercare@elitewealth.in.

![](_page_19_Figure_2.jpeg)